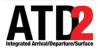

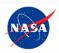

# Quick Reference Guide Surface Trajectory Based Operations (STBO) Client

This document describes the STBO Client and is meant to be a quick reference guide. The STBO Client User Manual and other training materials are available for detailed user instructions.

For help, call or text: 704.802.2589

# 1 Getting Started

*Step 1*: Hover over the green bar to populate the menu.

*Step 2*: Select "My Desktop" from the top of the menu.

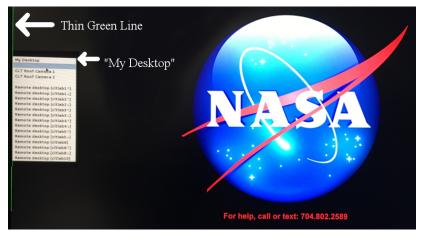

*Step 3*: Click on the NASA icon on the bottom left corner (the start menu).

Step 4: Select the option for the "STBO".

*Step 5*: Wait for the STBO Client to load. This may take a few minutes.

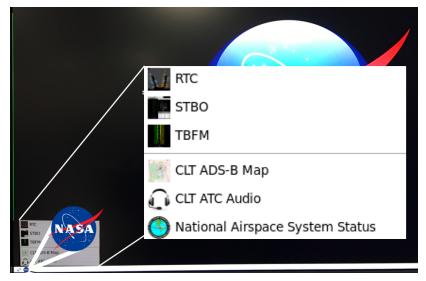

ATD2\_1025b\_v1.1\_STBO\_Client

# 2 Load or Save a Display Configuration

### To Save a New Display Configuration:

*Step 1*: Click on the "Settings" button on the STBO Client Toolbar.

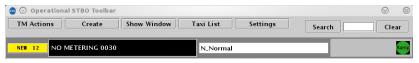

*Step 2*: Type a name for the display configuration in the "File Name:" text box.

Step 3: Click the "Save" button.

*Step 4*: Click "OK" in the "Save Settings" confirmation window.

| 🛃 💿 Settings         |                |           | $\odot$ | 8   |
|----------------------|----------------|-----------|---------|-----|
| Load/Save Settings   | Gate Conflicts | Map Clock |         |     |
| Available Configur   | ations         |           |         |     |
| GroundEast_north.scf |                |           |         | -   |
| GroundEast_south.scf |                |           |         | 33  |
| GroundWest_north.scf |                |           |         |     |
| GroundWest_south.scf | f              |           |         |     |
| RampEast.scf         |                |           |         |     |
| RampNorth.scf        |                |           |         |     |
| RampSouth.scf        |                |           |         | 222 |
| RampWest.scf         |                |           |         |     |
| TmcTwoTables.scf     |                |           |         |     |
| TowerEast_north.scf  |                |           |         |     |
| TowerEast_south.scf  |                |           |         | -   |
| File Name:           |                |           |         |     |
| Load Save            |                |           |         |     |
|                      | Close          |           |         |     |

# To Load an Existing Display Configuration:

*Step 1*: Locate and select the display configuration name under the "Available Configurations" list.

*Step 2*: Click the "Load" button. The STBO Client will reload the interface to match the selected display configuration.

ATD2\_1025b\_v1.1\_STBO\_Client 12 Jul 2018 3 of 12

# **3** Timeline Elements

| JIAS 494 BOBZY E24 - 15<br>Departures = Green datablocks  | JIA5 43 6 E3 3                   |
|-----------------------------------------------------------|----------------------------------|
| CAAL572 BOBZY B1 APREQ<br>TMIs = White text in datablocks | Gate Conflicts = Magenta gate #s |
| AAL1810 BEAVY C12 OpNec                                   | AAL1649 UNK                      |

#### Leader Lines:

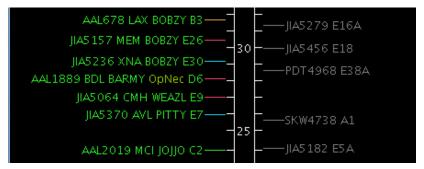

- Orange: Untracked departure flights that are scheduled but have not yet pushed off the gate
- **Dark Pink**: Untracked departure flights that have pushed back from the gate
- Blue: Tracked departure flights that are still in the Ramp area
- Green: Tracked departure flights that are in the Airport Movement Area
- Grey: Arrival flights

ATD2\_1025b\_v1.1\_STBO\_Client 12 Jul 2018 4 of 12

### 4 Map

#### **Map Toolbar Buttons:**

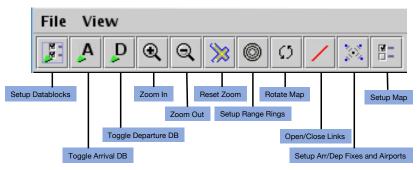

### Map Menus:

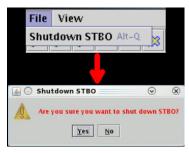

The "File" menu provides a quick way to shut down the STBO Client.

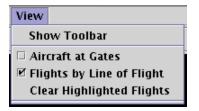

The key feature of the "View" menu is "Show Toolbar". This is a fast way to find the STBO Client Toolbar when it is hidden behind other windows or closed.

The "Help" menu provides access to the software version (About), or the quick keys for the Flights Table (Flights Table Help), Map (Map Help), or Timeline (Timeline Help).

# Tarmac Rule / Long On Board:

Tarmac Rule / Long On Board (LOB) information is displayed on the Map.

LOB is depicted using a colored disc that surrounds the aircraft icon. LOB timer starts from the flight's pushback from the gate for departure flights or from the moment wheels touch down for arrival flights.

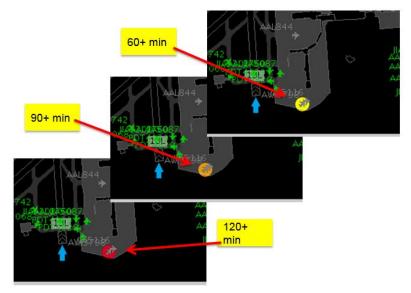

### **Disc Colors**

- **Yellow**: 60 89 minutes
- **Orange**: 90 119 minutes
- Red: 120+ minutes

### 5 Flights Table

Flights Table Toolbar Buttons:

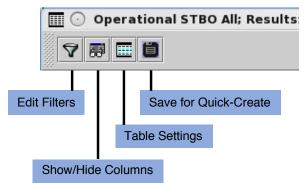

### Filtering Data:

Note that when filtering data, multiple items can be selected and/or added to the list in the "Value" text box. When adding multiple values for the same "Field", enter all values in the same "Value" text box. STBO Client cannot process multiple lines of the same field.

|       | Field    | Operator  | Values |       |       |
|-------|----------|-----------|--------|-------|-------|
|       | Runway 👻 | = 🔻 23, 5 |        | 36C 🔻 | Clear |
| AND 🔻 |          | <b>_</b>  |        |       |       |

#### Search Feature:

The search feature provides the ability to search for flight numbers, callsigns, destination airports, or departure fixes across the STBO Client interface. The matching flights will be highlighted on the Timeline, the Map, and in the Flights Table.

There is no need to press the search button; the STBO Client will automatically start searching as soon as a single characeter is typed.

# 6 Toolbar

### **Runway Utilization Icon:**

The current airport configuration and runway utilization as set by ATC.

|                                     |        |   | $\odot$    | $(\mathbf{x})$ |
|-------------------------------------|--------|---|------------|----------------|
| Taxi List Settings                  | Search |   | Clea       | ır             |
| N_Normal                            |        | 0 | $\bigcirc$ | Ramp           |
| Runway Utilization Icon             |        |   |            |                |
| Ramp Status Icons                   |        |   |            |                |
| Current Ramp status as set by Ramp. |        |   |            |                |
| Ramp Open                           |        |   |            |                |
| Ramp Ramp Closure Pending           |        |   |            |                |
| Ramp Ramp Closed                    |        |   |            |                |

# **Runway Metering Status Icons:**

Runway metering status icons provide information about the status of metering for each departure runway independently.

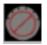

Metering Off

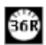

Metering On, no active metering

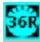

Metering On, active metering

# Surface Metering Program (SMP) Icons:

The SMP icons show the status of SMPs on the Surface Metering Display (SMD). When the icon changes to orange, this is a cue that a new proposed SMP is available for consideration on the SMD.

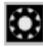

No proposed SMP

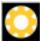

Newly proposed SMP available

# Notifications:

New notifications are displayed on the STBO Client Toolbar.

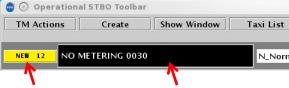

#### Notification Icon Notification Banner

The number on the notification icon indicates the total number of new/unacknowledged notifications.

The notification banner cycles through all new/unacknowledged notifications.

Click on the notification banner to display all notifications since 0400 of the current day.

| Reported   | Event Type    | Description  | Event Start | Event End   | Details               |   |
|------------|---------------|--------------|-------------|-------------|-----------------------|---|
| /3/18 1408 | TMI           | APREQ to ORD | 7/3/18 1400 | 7/3/18 1630 | OIS:                  |   |
| /3/18 1315 | TMI           | APREQ to ORD | 7/3/18 1100 | 7/3/18 1315 | Expired               |   |
| /3/18 1309 | TMI           | APREQ to DCA | 7/3/18 1300 | 7/4/18 0200 | OIS: INCL BARMY KILNS |   |
|            | TMI           | APREQ to IAH | 7/3/18 1030 | 7/3/18 1230 | Expired               |   |
|            | Airport       | North        | 7/3/18 1111 |             |                       |   |
| /3/18 1111 | Airport       | N_Normal     | 7/3/18 1111 |             |                       |   |
|            | Airport       | VMC          | 7/3/18 1111 |             |                       |   |
|            | TMI           | APREQ to LGA | 7/3/18 1100 | 7/4/18 0200 | OIS: INCL BARMY KILNS |   |
|            | TMI           | APREQ to JFK | 7/3/18 1000 | 7/3/18 1048 | Cancelled             |   |
|            | TMI           | APREQ to EWR | 7/3/18 1000 | 7/4/18 0200 | OIS: INCL BARMY KILNS |   |
|            | Ramp          | RAMP OPENED  | 7/3/18 0818 |             |                       |   |
|            | Metering Mode | NO METERING  | 7/3/18 0030 |             |                       |   |
|            | Airport       | South_Conv   |             | 7/3/18 0030 |                       | _ |
|            | Airport       | S_Normal     |             | 7/3/18 0030 |                       |   |
|            | Airport       | VMC          |             | 7/3/18 0030 |                       |   |
|            | Airport       | South_Sim    | 7/3/18 0030 | 7/3/18 1111 |                       |   |
|            | Airport       | S_Normal     | 7/3/18 0030 | 7/3/18 1111 |                       |   |
| /3/18 0818 | Airport       | VMC          | 7/3/18 0030 | 7/3/18 1111 |                       | _ |

ATD2\_1025b\_v1.1\_STBO\_Client

Click on the notification icon or on any row in the notification window to acknowledge all notifications.

Any cancelled notifications have a row highlighted in blue.

| 7/3/18 1111 A | irport VM | C 7/          | 3/18 | 1111 |        |      |              |
|---------------|-----------|---------------|------|------|--------|------|--------------|
| 7/3/18 1109 T | MI API    | REQ to LGA 7/ | 3/18 | 1100 | 7/4/18 | 0200 | OIS: INCL BA |
| 7/3/18 1048 T | MI API    | REQ to JFK 7/ | 3/18 | 1000 | 7/3/18 | 1048 | Cancelled    |
| 7/3/18 1008 T | MI API    | REQ to EWR 7/ | 3/18 | 1000 | 7/4/18 | 020  | OIS: INCL BA |
| 7/3/18 0818 R | amp RAI   | MP OPENED 7/  | 3/18 | 0818 |        | /    |              |

Cancellation

# 7 APREQ Flights

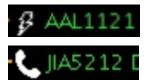

**Lightning bolt symbol** = electronic APREQ coordination is available.

**Telephone symbol** = verbal Call for Release coordination is required.

Displaying the slots in the overhead stream is only available for flights capable of electronic APREQ coordination.

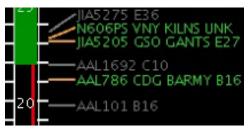

**Green** Slot = available slot in the overhead traffic stream.

**Red** Slot = unavailable slot in the overhead traffic stream.

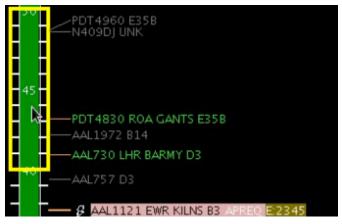

EDCT compliance window (-5/+5 minutes) is overlaid on the Timeline when a flight has an EDCT release time.

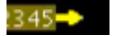

**Yellow arrow symbol** = Request for APREQ release time has been sent to TBFM/IDAC.

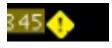

**Yellow diamond symbol** = Different release time than what was requested was returned from TBFM/IDAC.

An APREQ with a floating release time or "free release" will display as "A-RLSD" on the timeline.

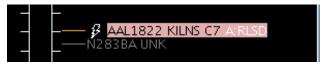

#### **Compliance Indicators:**

Each APREQ and EDCT release time is highlighted by its own compliance indicator

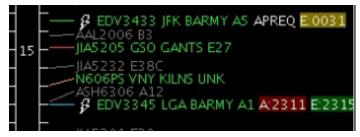

Green = on time / inside of compliance window Yellow = outside of compliance window and *early* Red = outside of compliance window and *late*